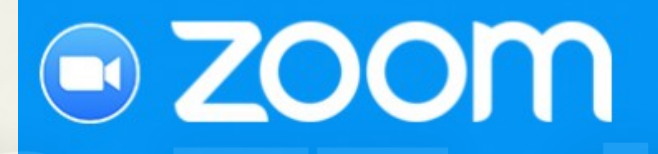

# Zoom 電腦版安裝介紹

### By Lisa English

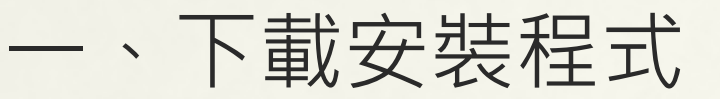

### 至 [www.zoom.us](http://www.zoom.us/) 下載電腦版安裝程式

### 請注意網址末端必須是「.us」,若下載之後無法開啟,通常是下載來源錯誤。

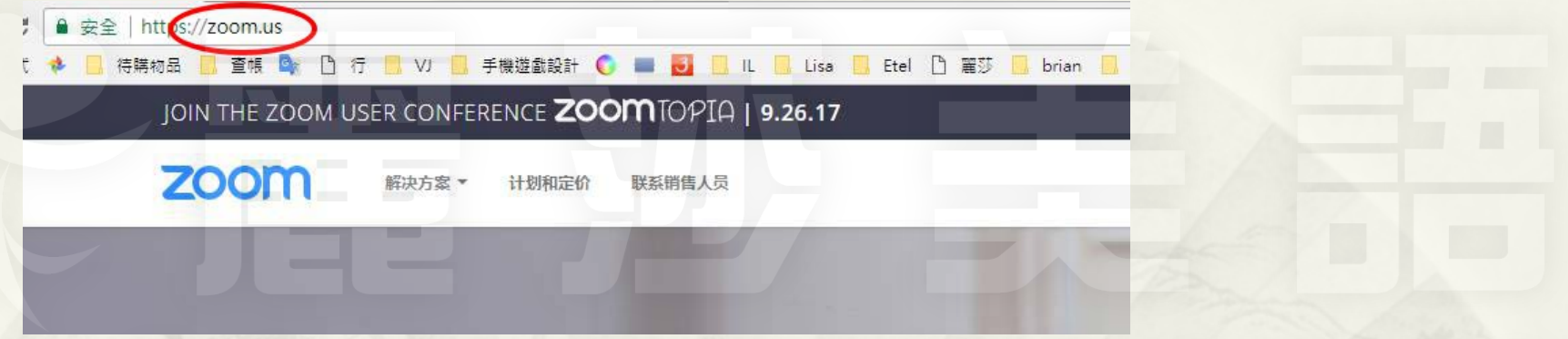

### 捲動到網頁最底部,找到「會議客戶端」,並將安裝程式下載到「桌面」或您找得到的地方。

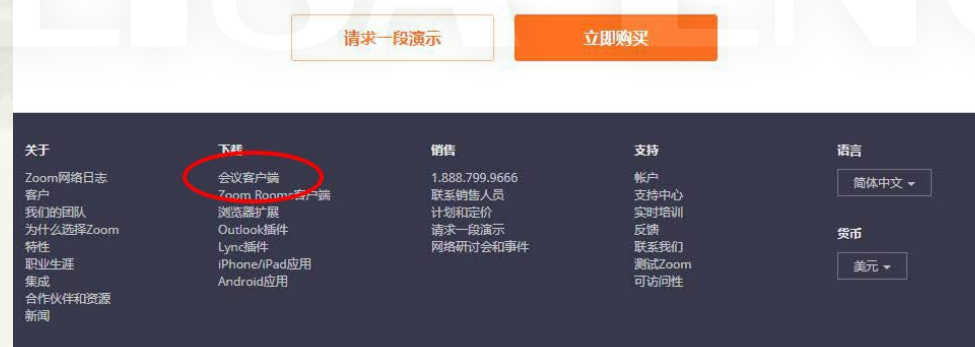

#### Zoom会议客户端

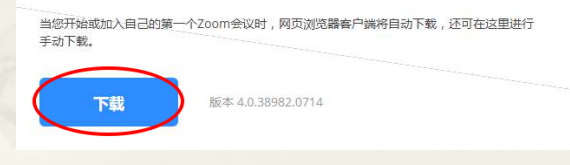

一、下載安裝程式

### 開啟安裝程式,顯示下方登入畫面,表示下載成功。

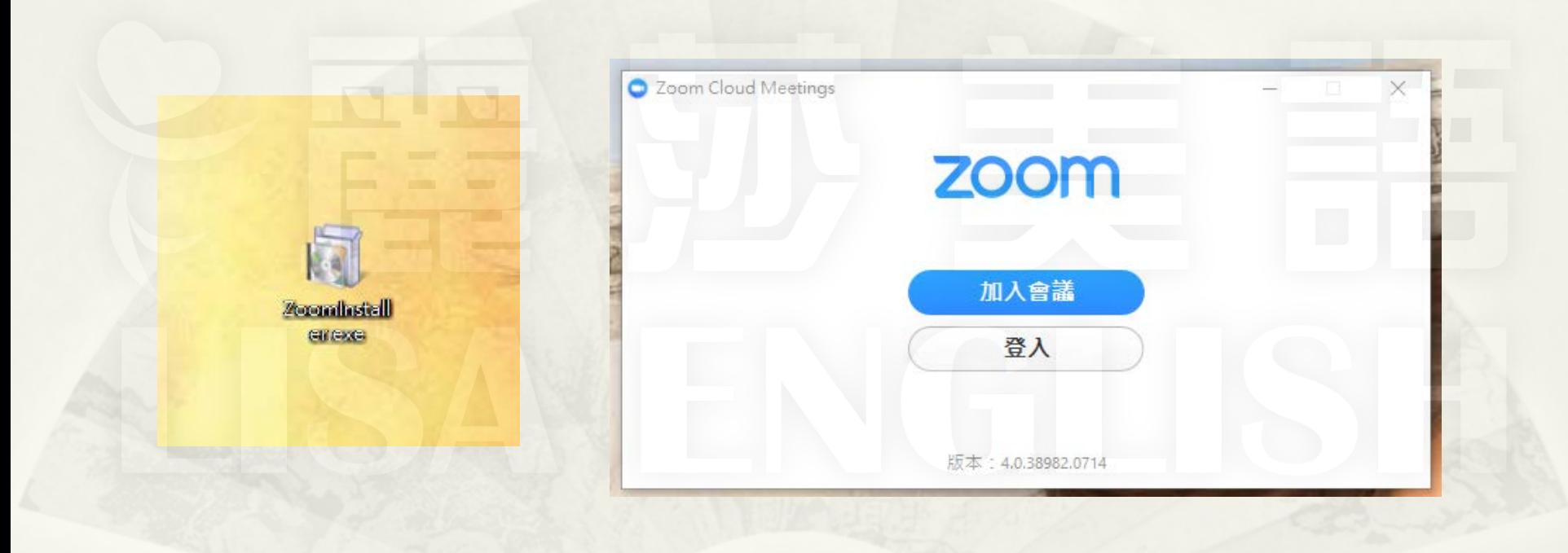

二、注冊

從登入畫面中,點選「登入」,接下來點選「或者註冊」,系統會自動開啟注冊網頁。

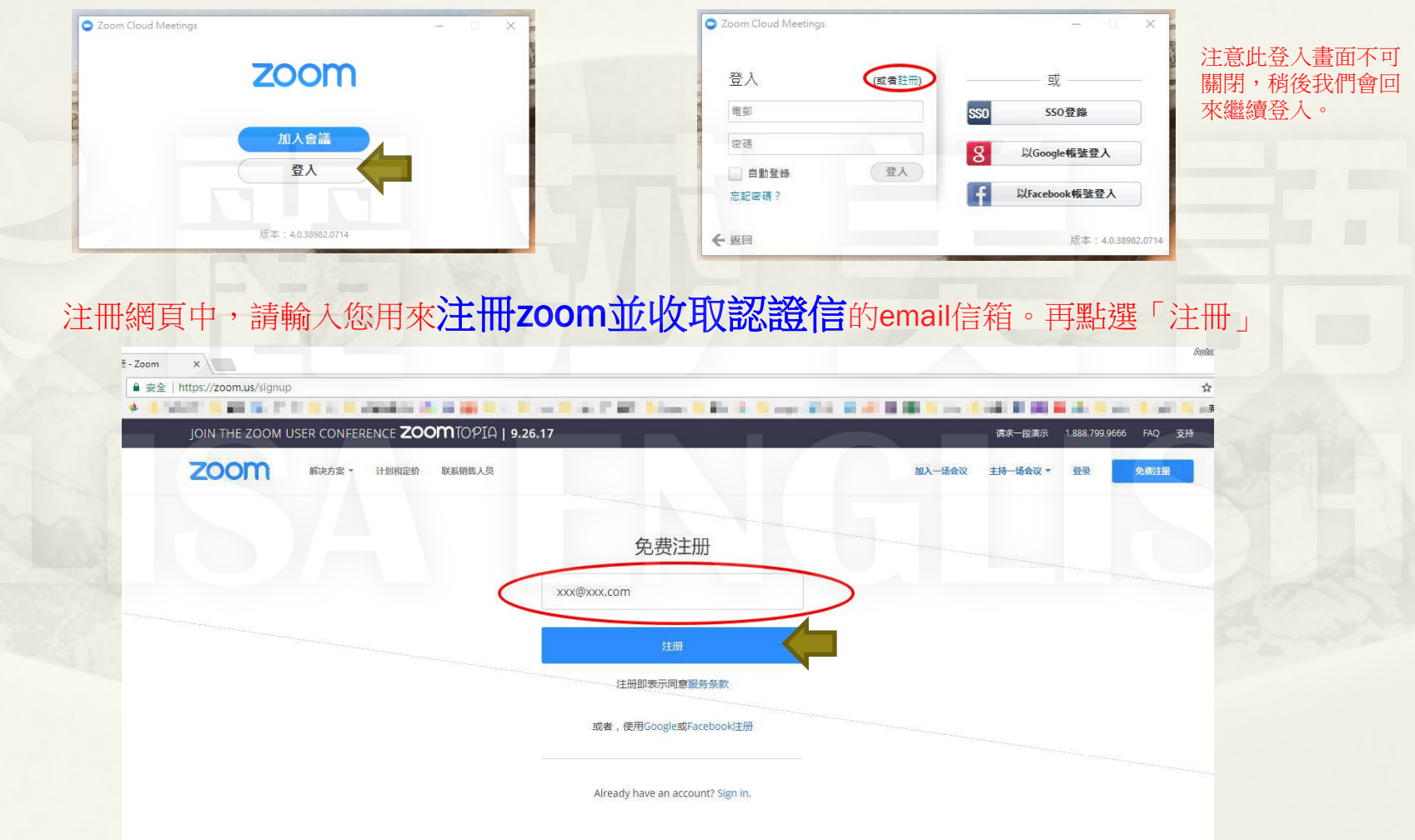

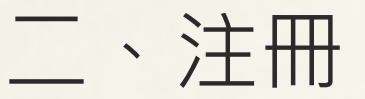

完成上 述步驟之後,系統會發送認證信到您的Email中。請到您的Email信箱收取認證信, 正常情況下會在幾秒中寄達。

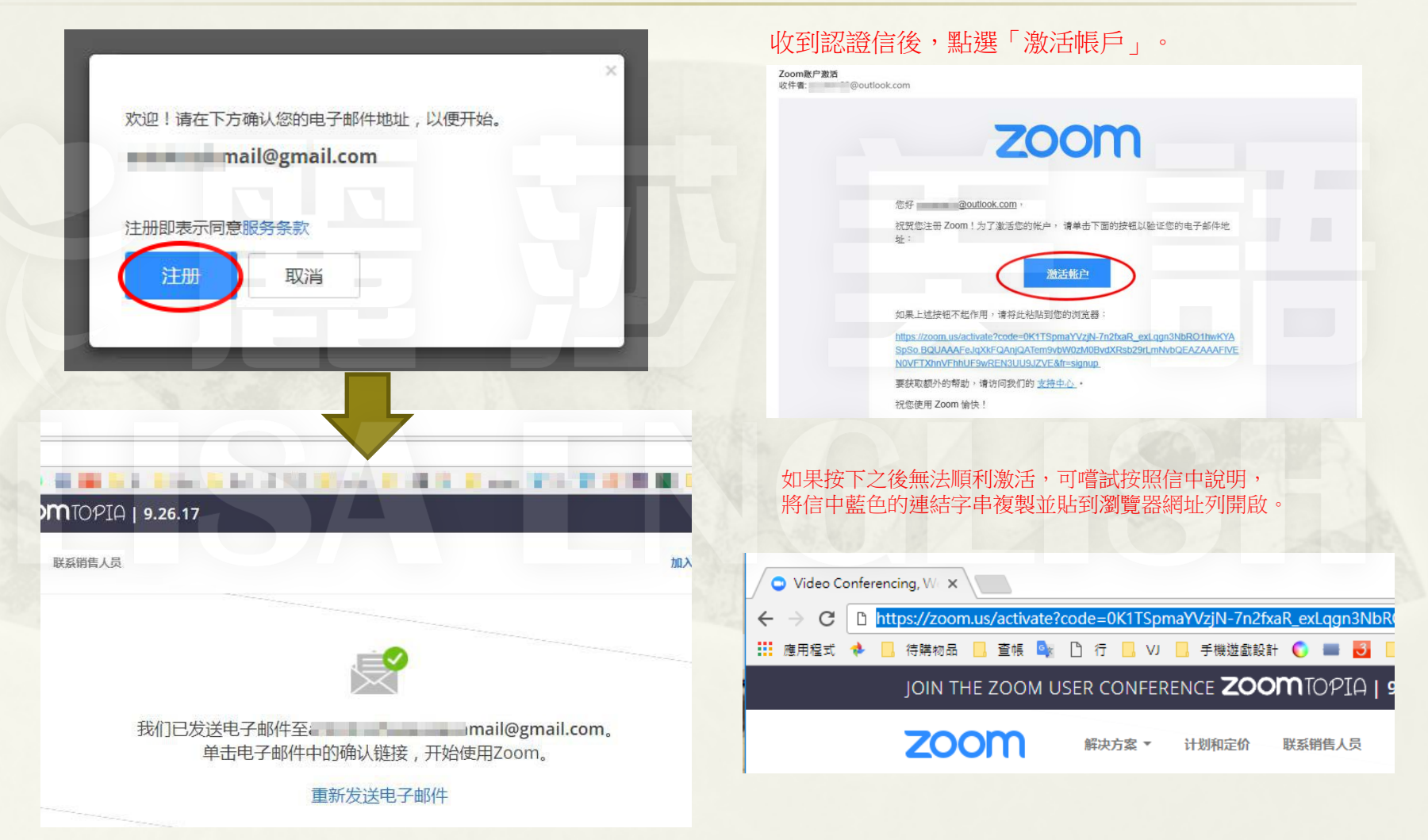

二、注冊

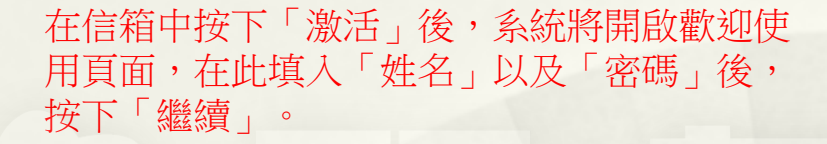

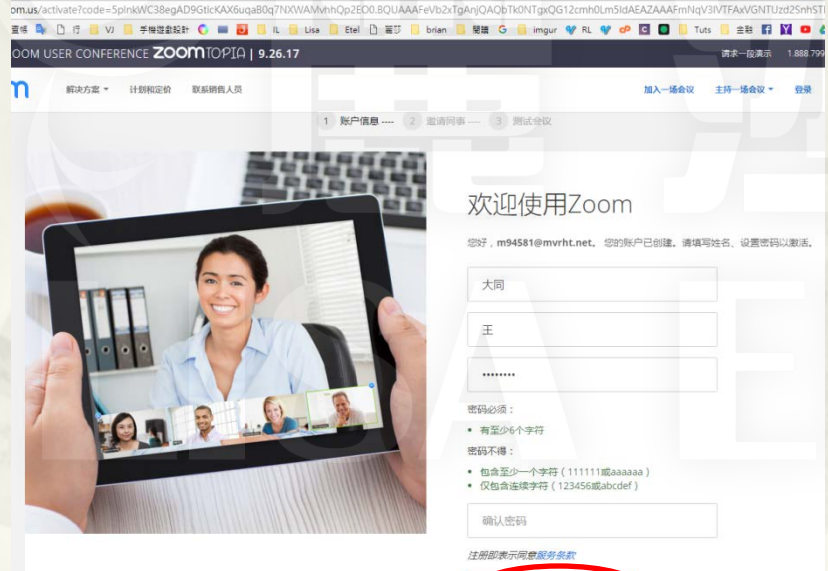

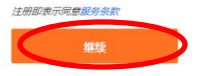

當看見「請勿單獨使用Zoom」頁面出現時, 即完成注冊程序,直接按「跳過此步驟」。 恭喜您注冊成功!(網頁的部分已結束)

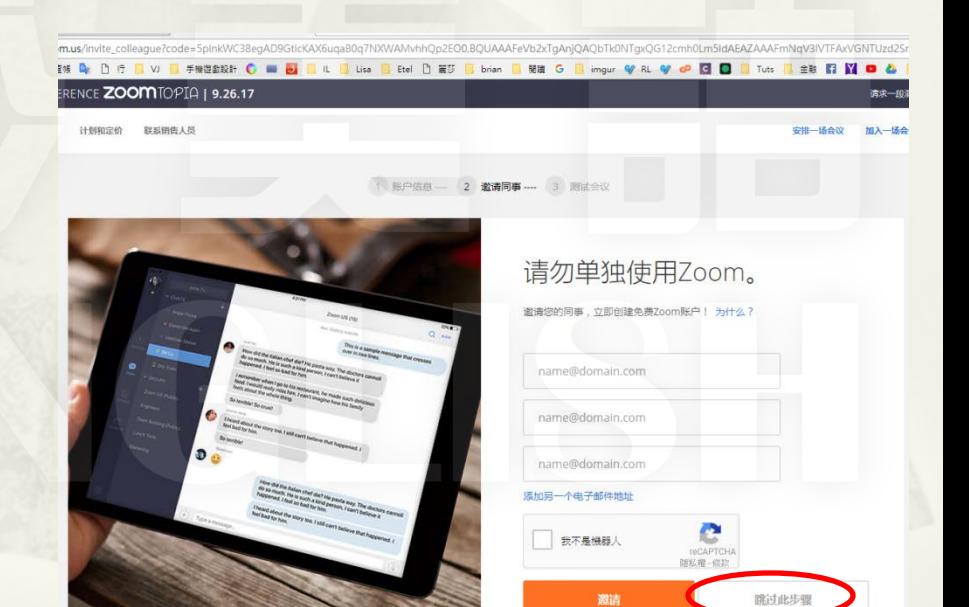

三、登入電腦 Zoom

回到電腦桌面的登入畫面。將用來注冊 Zoom的電子郵件填入「電郵」,並將剛 才在網頁上設定的密碼填入「密碼」,並 按下「登入」。

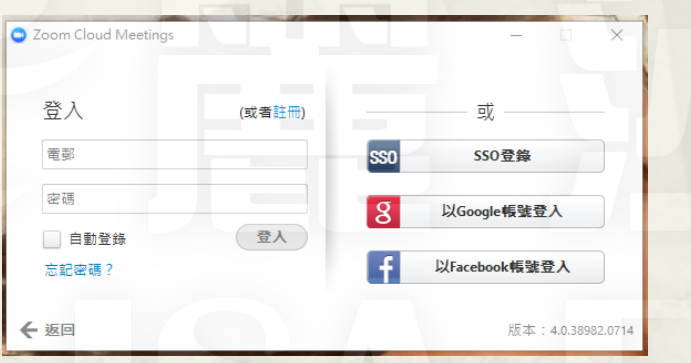

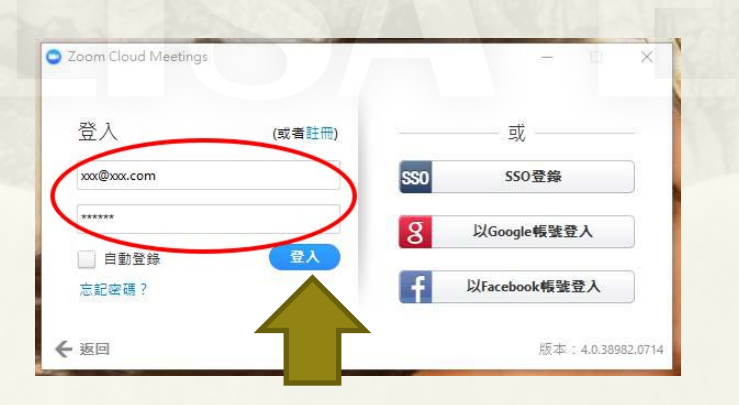

### 若看到以下畫面,表示安裝與登入成功。

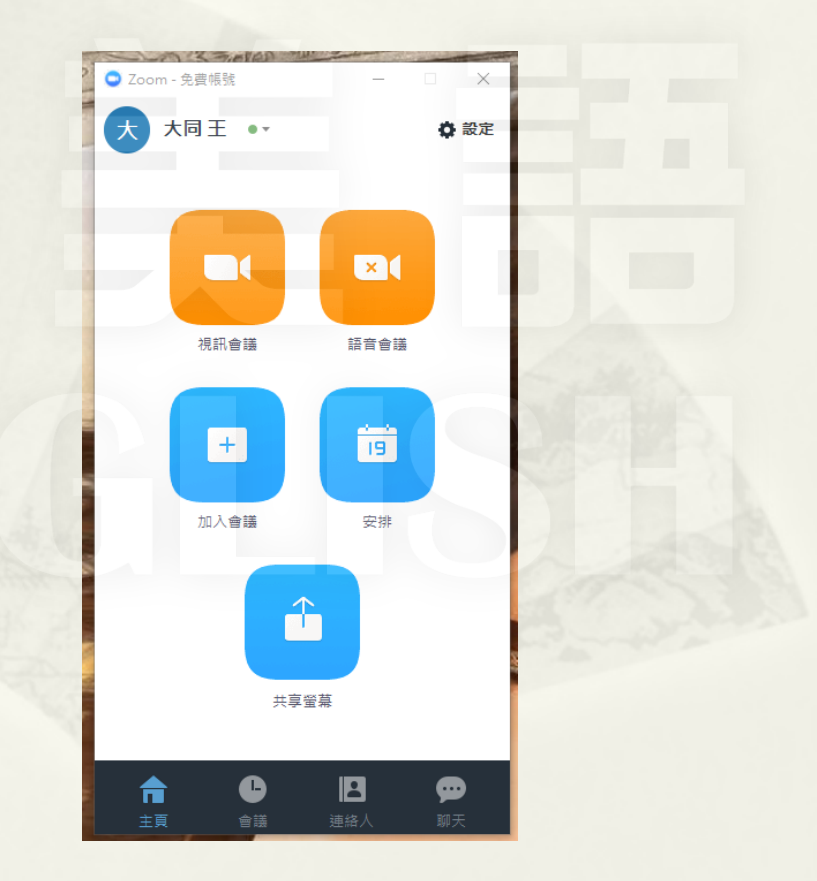

四、新增連絡人

您可以按照以下步驟,利用對方的email帳號發出新增邀請,並等待對方回覆。

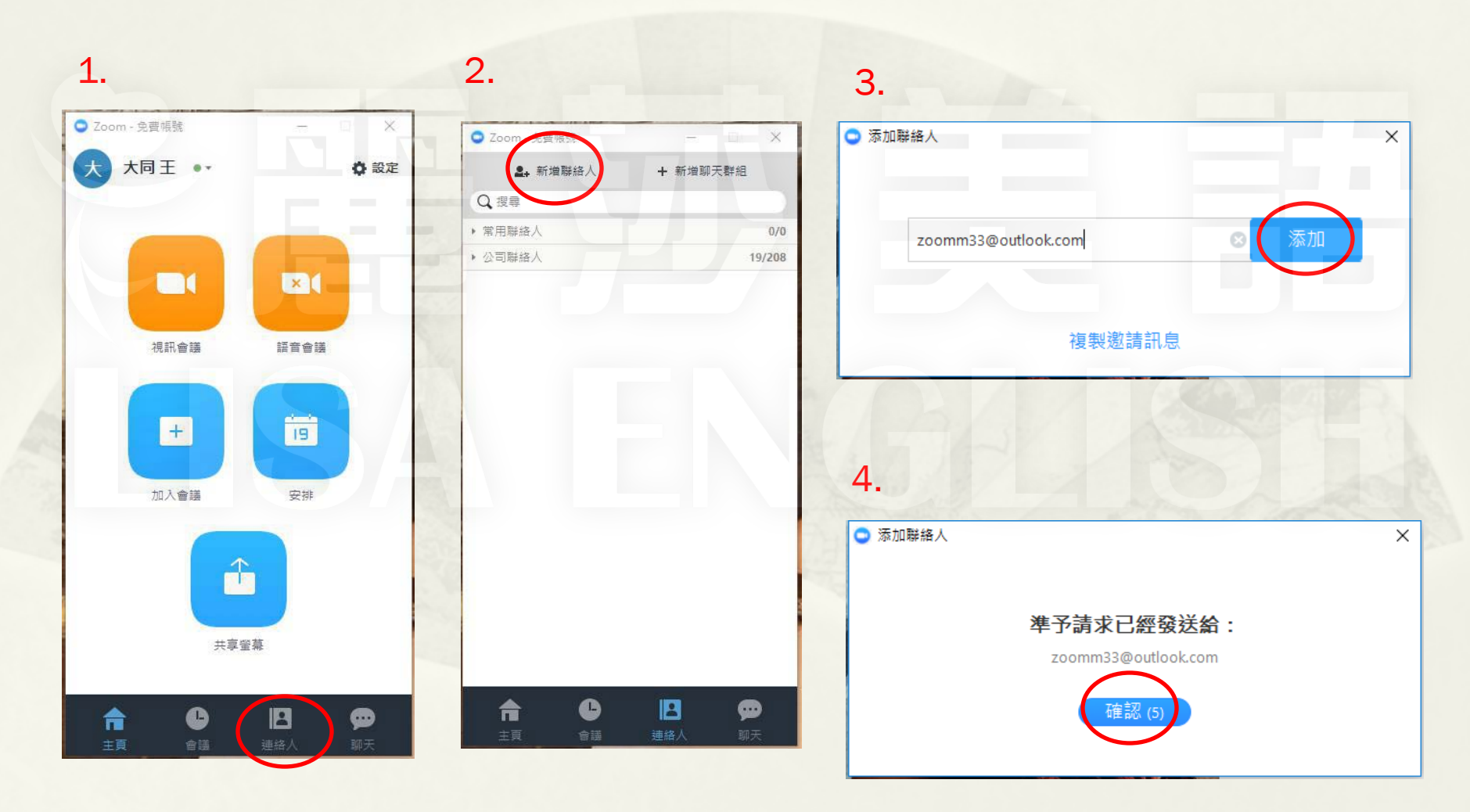

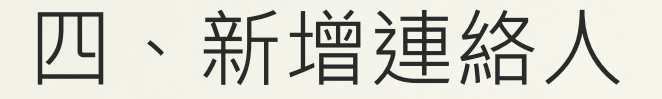

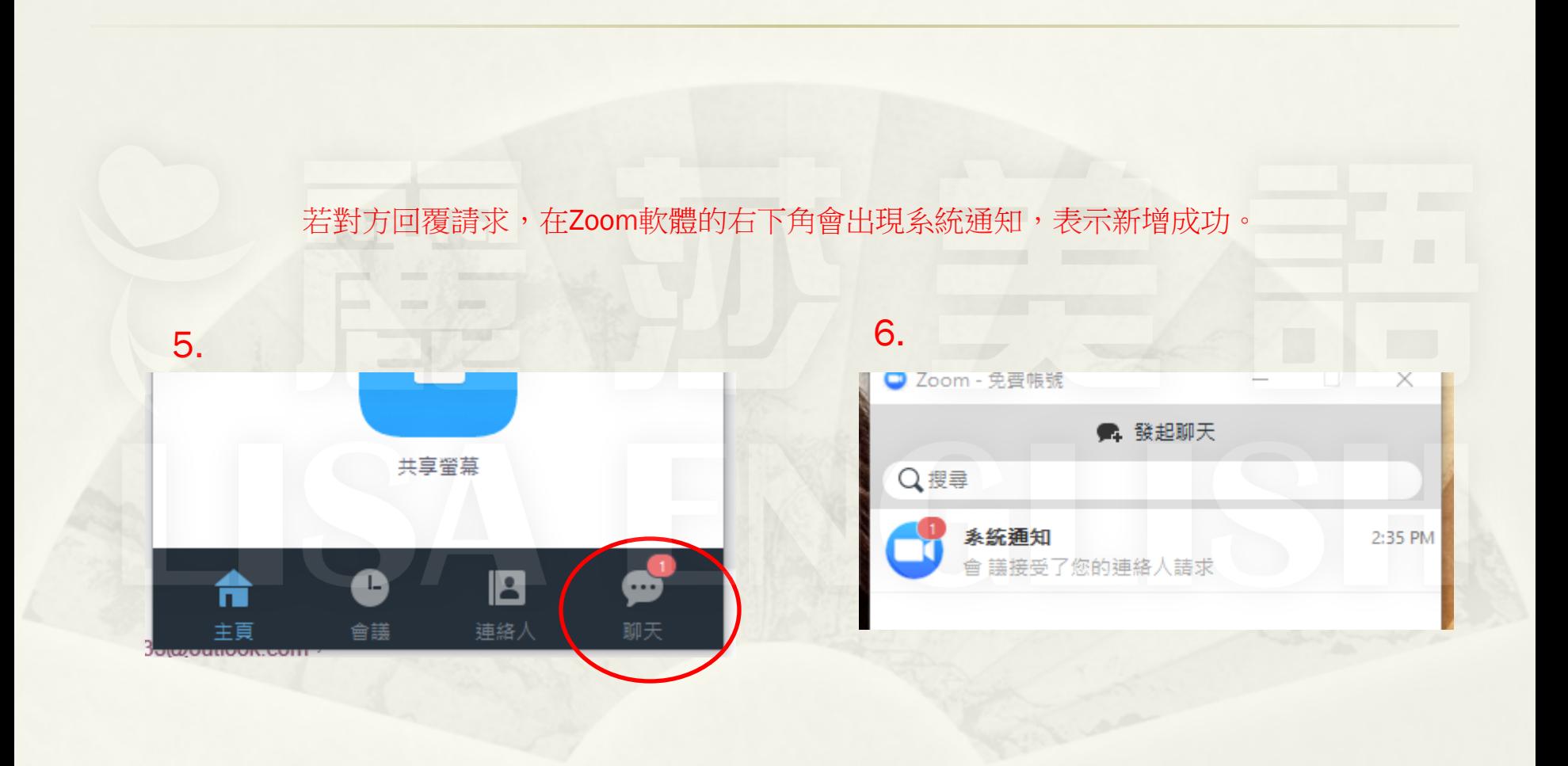

### 五、開啟會議

開啟會議,方法一:

在Zoom軟體下方選擇「連絡人」,若你想開會的對象在清單中,將鼠標移到對方那一行,直接 點選「開會」後,待等對方進入會議室。

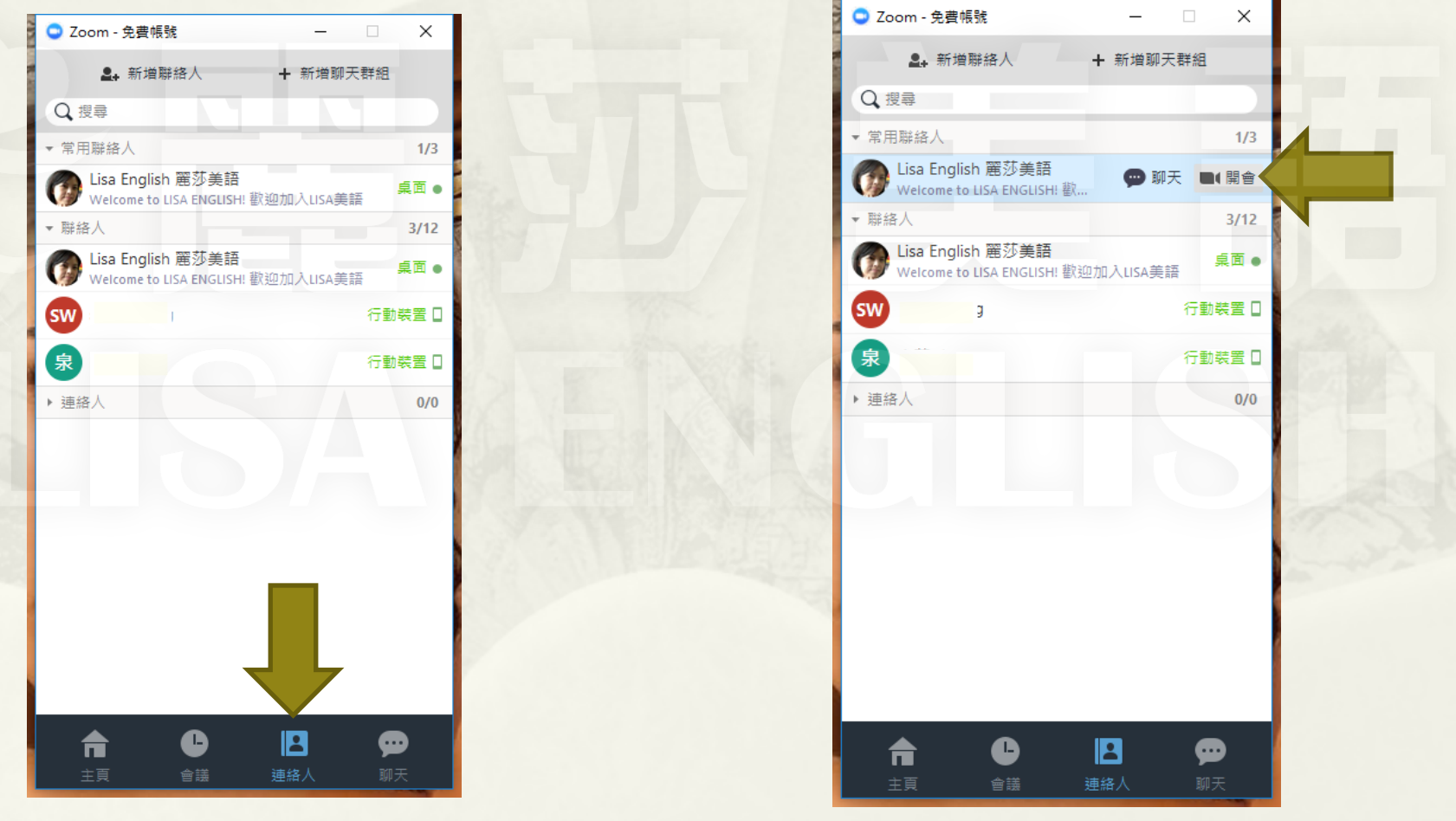

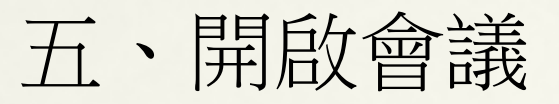

開啟會議方法二: 在Zoom軟體中,從下方選擇「主頁」, 並按下「視訊會議」大按鈕。

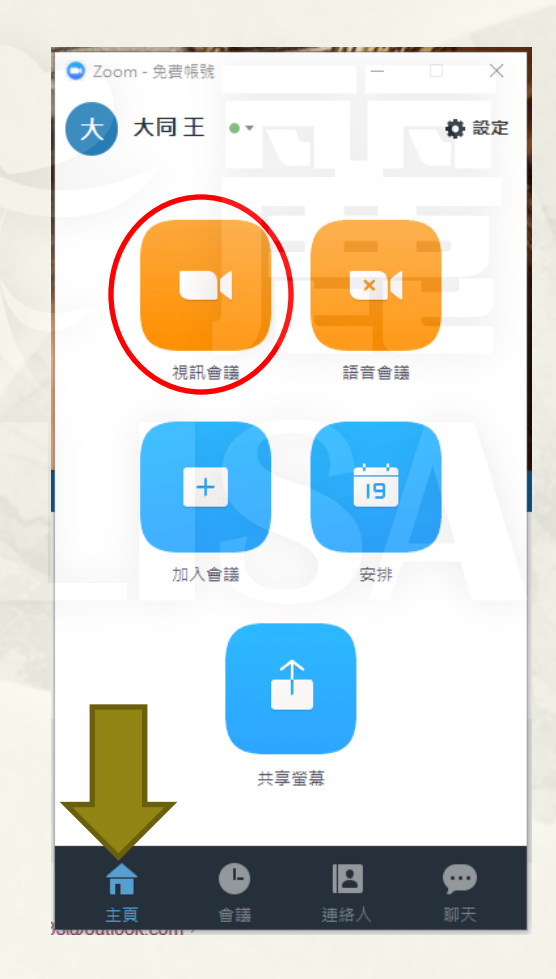

此動作將開啟一個只有主持人(你自己)的會議。

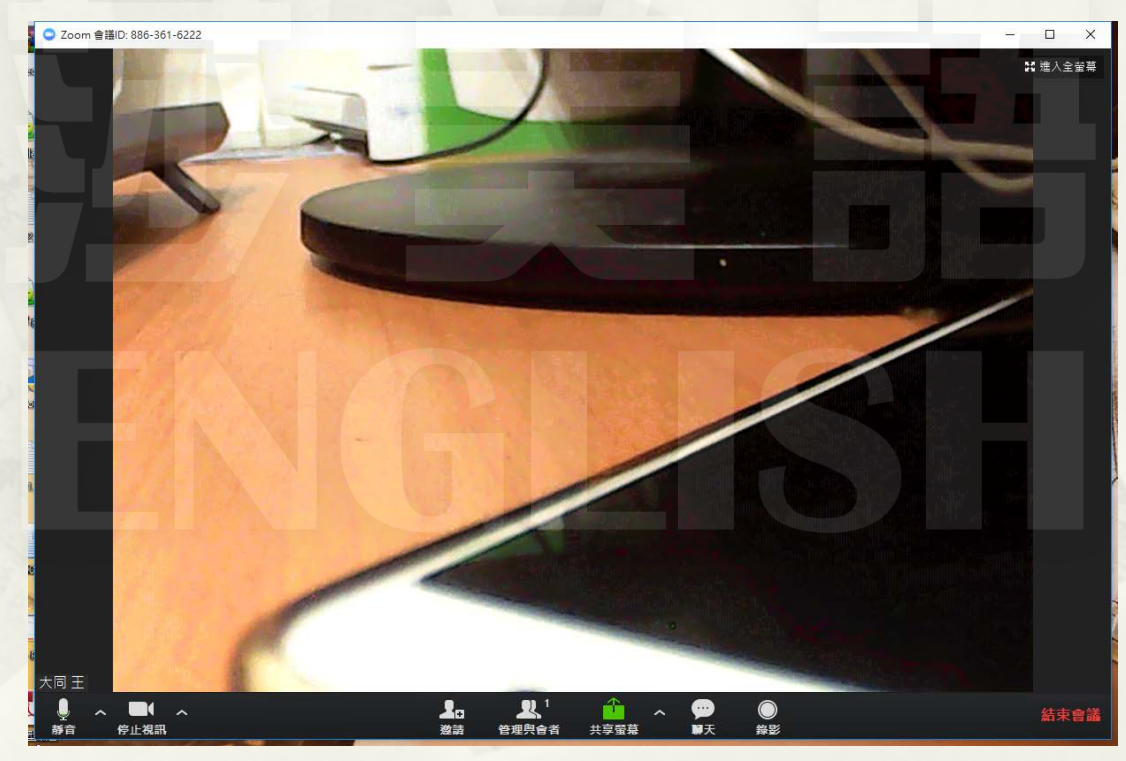

### 五、開啟會議

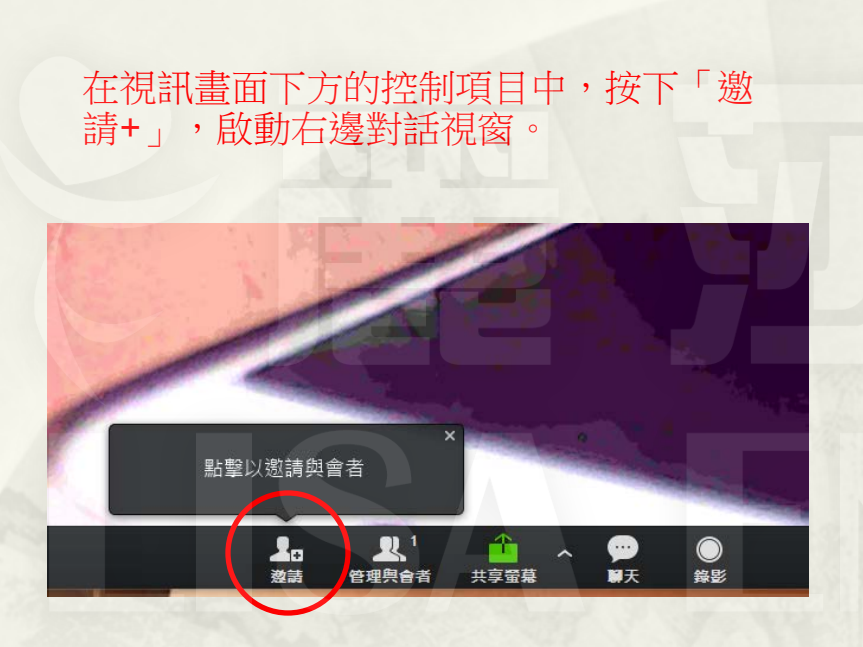

在視窗中,選擇「以IM邀請」,顯示連絡人清單。 點選您想邀請的人之後,等待對方進入會議室。

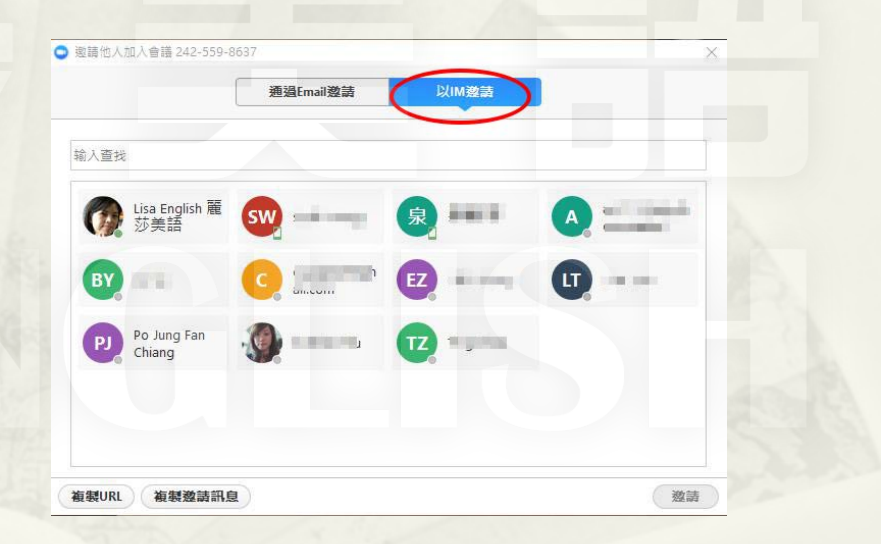

六、加入會議

### 在Zoom軟體中,從下方選擇「主頁」,並<br>按下「加入會議」。

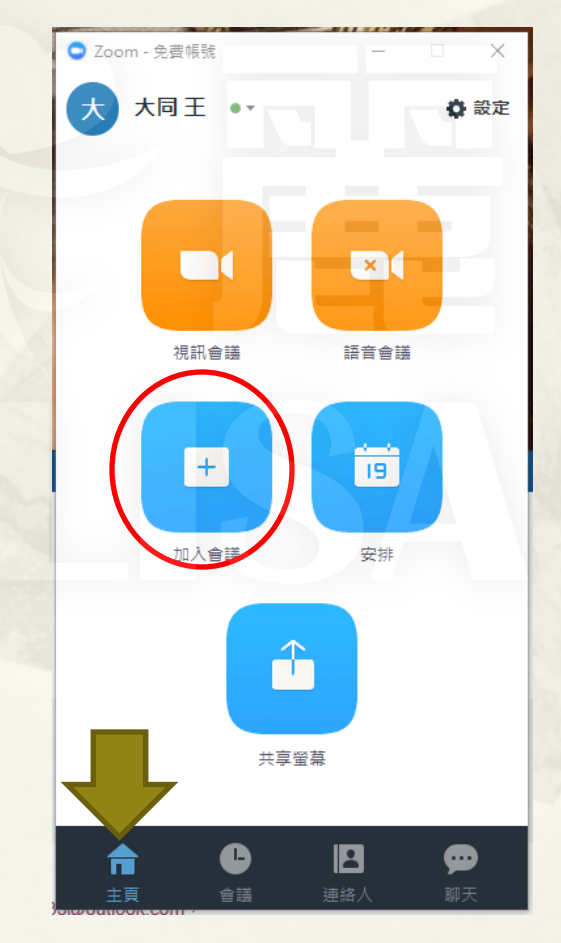

#### 按下「加入會議」。 從出現的對話框中,填入要加入的會議ID。 若該會議此時為開啟狀態,您可直接進入會議室。

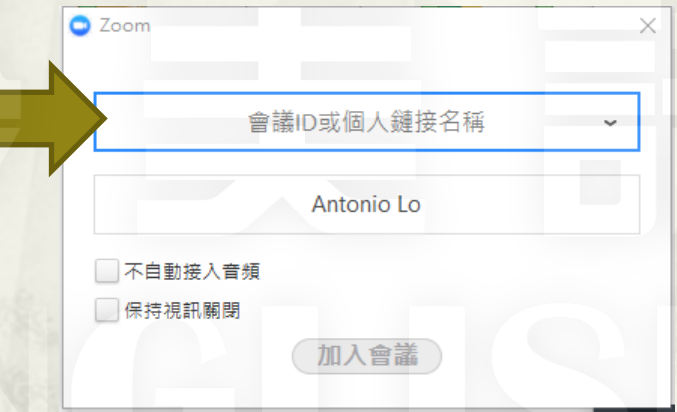

#### 若輸入錯誤或該會議不存在,則出現錯誤訊息。

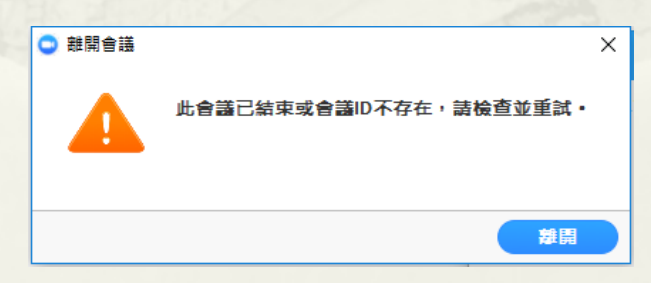

六、加入會議

會議ID如何取得?

來源一,隨機 ID:

在已開啟的會議中,視窗的左上角即為該會議的ID, 此ID有可能每次不同。 開啟會議者必須每次提供此ID給需要加入會議的人

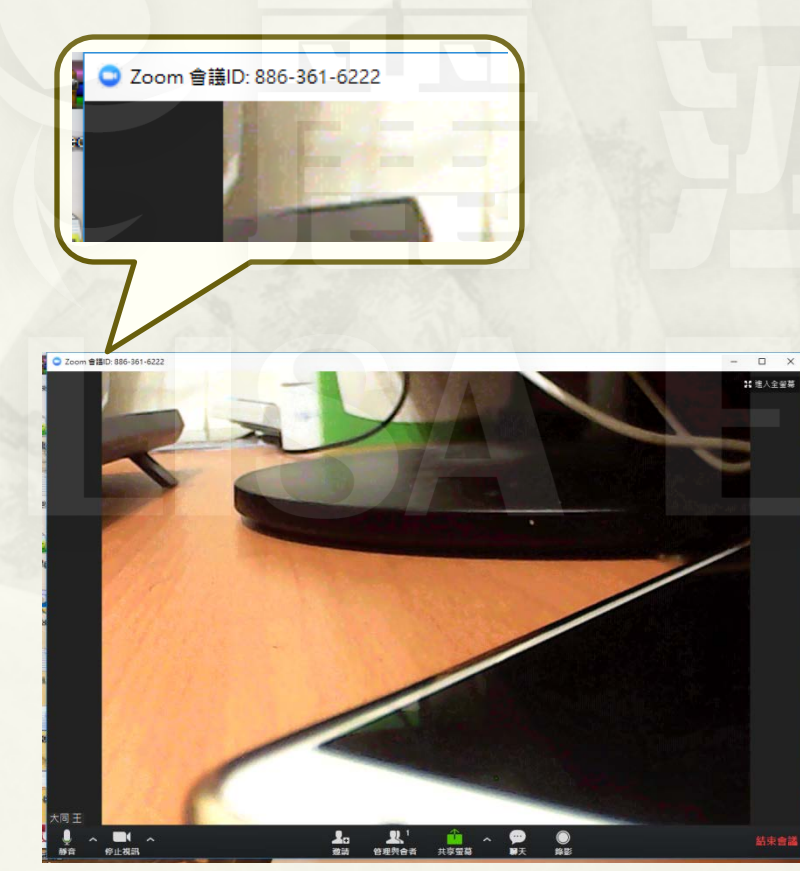

來源二,開會者個人會議 ID:

若開啟會議者已設定「使用個人ID開會」,加入者可 用開會者個人會議ID進入會議室。同一人開啟的每次 會議,其會議ID都是同一組號碼。 開啟會議者只要提供此ID一次即可● Zoom - 免費帳號 Ċ 我的合議 錄影榴室 個人會議ID  $242 - 559 - 8$ √ 總在此裝置上使用個人會議ID開會  $\blacksquare$ ❸ 侖 ⊕ 會議

### 六、聲音及視訊設定

#### 一、會議中關閉或開啟麥克風及攝像頭:

點擊視訊畫面左下角的麥克風或攝像頭圖案, 可即時關閉或開啟麥克風及攝像頭。

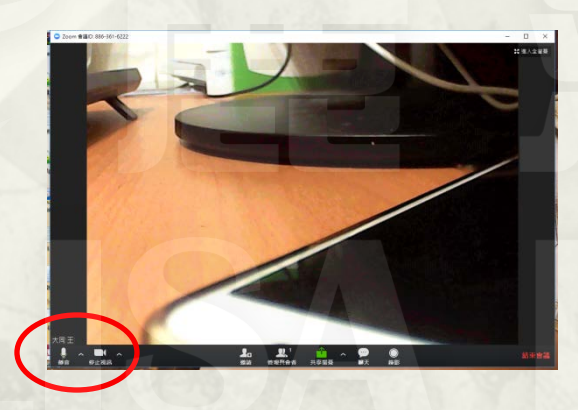

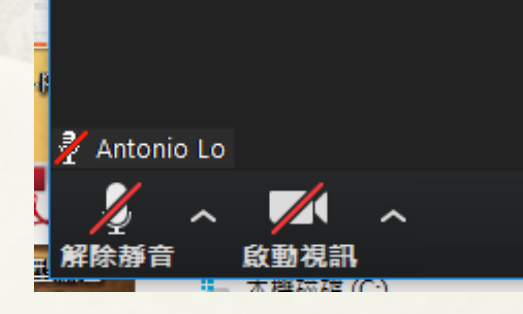

二、聲音或影像無法傳送:

視訊畫面左下角的麥克風和攝像頭圖案旁各有一 個向上的小箭頭,按下後可調整使用中的相關裝 置(麥克風、攝像頭、喇叭等)。

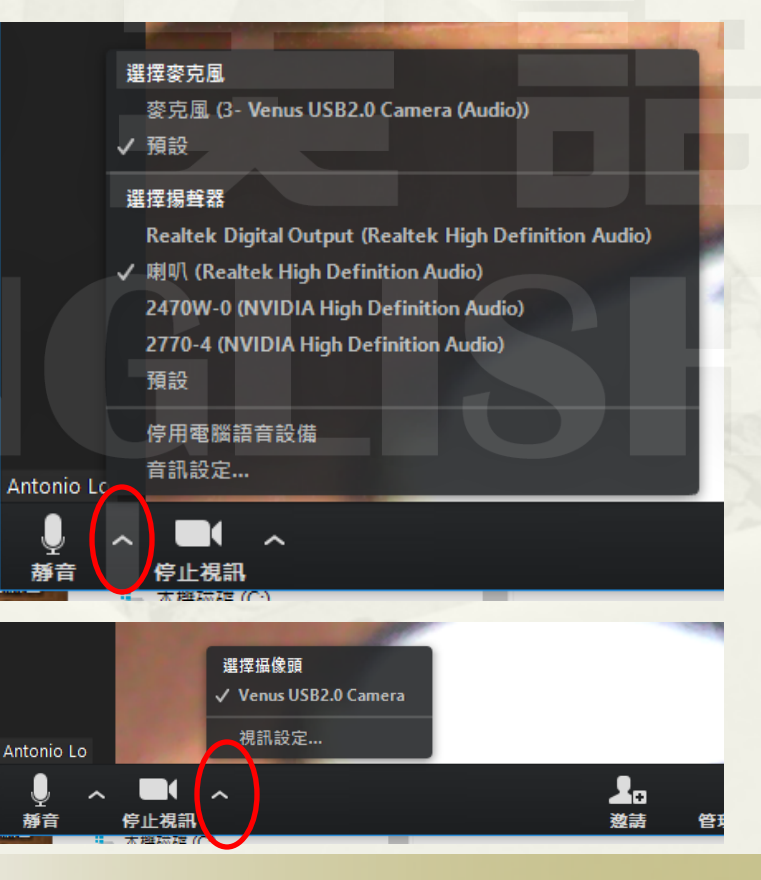

六、聲音及視訊設定

音訊及視訊設備測試: 從「主頁」右上角的「設定」進入設定頁面,選取需要測試的項目執行測試。

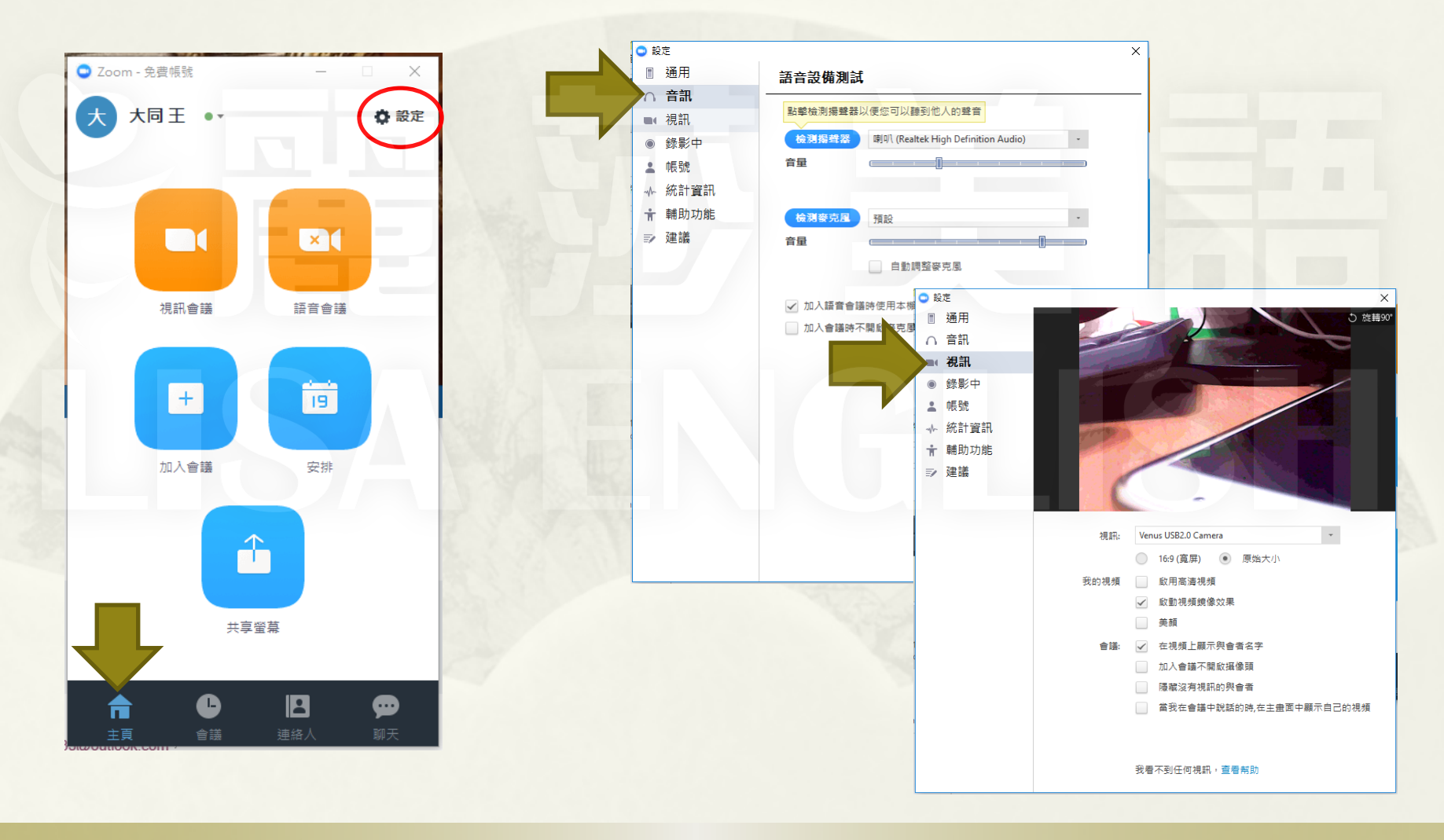

## ~感謝使用!